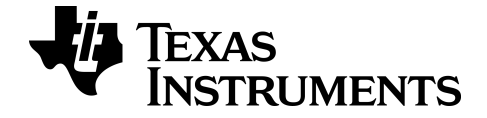

# **TI-Nspire™ CX Navigator™ Technology Basics Tip Sheet**

To obtain the latest version of the documentation, go to *education.ti.com/guides*.

## <span id="page-1-0"></span>*Important Information*

Except as otherwise expressly stated in the License that accompanies a program, Texas Instruments makes no warranty, either express or implied, including but not limited to any implied warranties of merchantability and fitness for a particular purpose, regarding any programs or book materials and makes such materials available solely on an "as-is" basis. In no event shall Texas Instruments be liable to anyone for special, collateral, incidental, or consequential damages in connection with or arising out of the purchase or use of these materials, and the sole and exclusive liability of Texas Instruments, regardless of the form of action, shall not exceed the amount set forth in the license for the program. Moreover, Texas Instruments shall not be liable for any claim of any kind whatsoever against the use of these materials by any other party.

© 2015 Texas Instruments Incorporated

## *Contents*

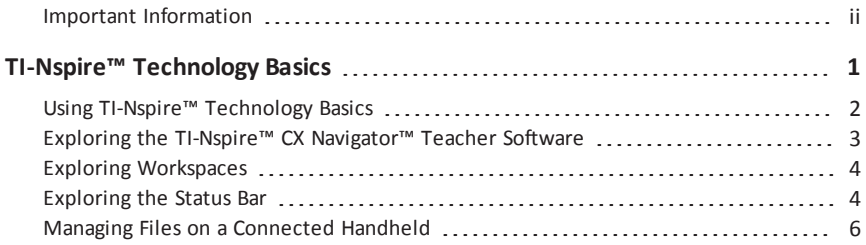

## <span id="page-3-0"></span>**TI-Nspire™ Technology Basics**

The Welcome Screen opens the first time you start the software after installation and setup are complete.

To begin working with documents, click an icon or link, or close this screen manually.

**Note:** Depending on how your software was installed, you might see a Product Improvement screen the first time you start the software.

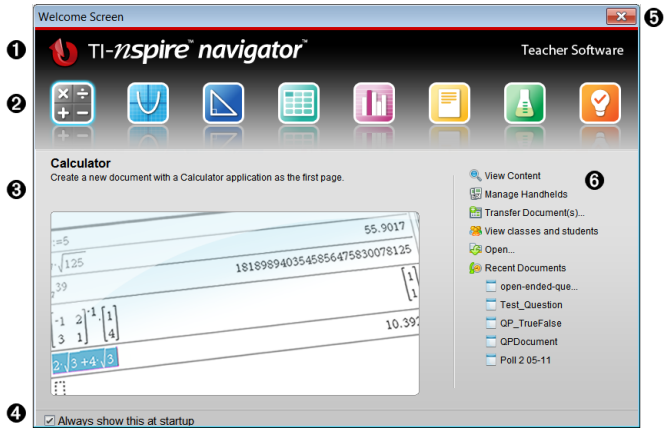

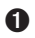

À **Name.** Shows software name.

Á **Quick Start icons.** Click one of these icons to create a new document in the chosen application. The icon applications are Calculator, Graphs, Geometry, Lists & Spreadsheet, Data & Statistics, Question, Notes, and the Vernier DataQuest™ app. The Welcome Screen automatically closes and the chosen application opens.

Â **Preview area.** When your mouse is hovering over an application icon or a link in Teacher Tools, this area shows a preview of the application or tool. A brief description of the icon or link is also displayed at the top of the area.

Ã **Always show this at startup**. Clear this check box to skip this screen when you open the software.

Ä **Close the Welcome Screen.** Click here to close this screen and begin working in the software.

Å **Teacher Tools**. Click one of these links to close the Welcome Screen and open the software in the chosen tool.

• **View content**. Opens the Content Workspace,

where you can find content on your computer. the web, or connected handhelds.

- **Manage handhelds**. Opens the Content Workspace where you can see every handheld connected to your computer as well as the status of each.
- **Transfer documents.** Opens the Transfer Tool application in the Content Workspace, where you can send documents, folders, or new handheld OS files to the connected handhelds.
- **View classes and students.** Opens the Class Workspace where you can see the students in a class, or add new classes and students.
- **Open.** Opens a dialog box where you can select an existing file on your computer to open.
- **Recent Documents.** Lists the names of recently opened documents. As your mouse hovers over each document name, the first page of that document is displayed in the Preview pane. Click the name of a document in the list to open that document.

#### **Navigating Through the Welcome Screen Icons**

- ▶ Press **Tab** to navigate through the icons.
- ▶ Press **Shift + Tab** to go backward through the icons.
- Click to act on the selected icon.

As you move through the icons, the Preview area shows a preview of the application.

#### **Opening the Welcome Screen Manually**

The Welcome Screen opens automatically when you open the software. To open the screen manually, do the following:

<span id="page-4-0"></span>▶ Click **Help>Welcome Screen**.

#### *Using TI-Nspire™ Technology Basics*

- Exploring the TI-Nspire™ CX [Navigator™](#page-5-0) Teacher Software
- Exploring [Workspaces](#page-6-0)
- [Exploring](#page-6-1) the Status Bar
- Managing Files on a [Connected](#page-8-0) Handheld

## <span id="page-5-0"></span>*Exploring the TI-Nspire™ CX Navigator™ Teacher Software*

When you close the Welcome Screen, the TI-Nspire™ CX Navigator™ Teacher Software is open to the last workspace you used. If this is your first time using the software, the Content Workspace is open by default. Workspaces are explained in more detail below.

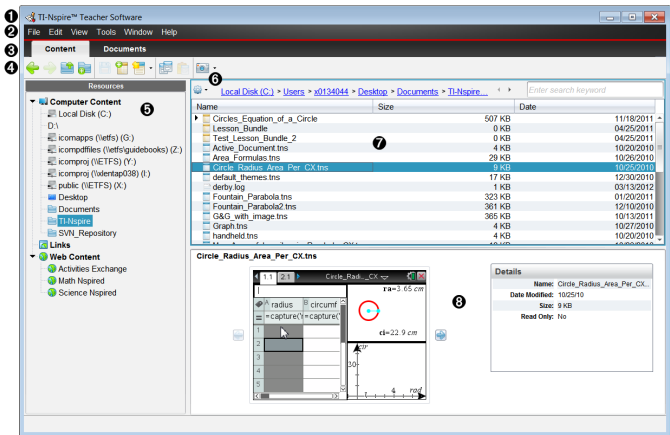

The tools described below are available in all workspaces of the TI-Nspire™ CX Navigator™ Teacher Software. For more information on other areas of the software, see the chapter for each workspace.

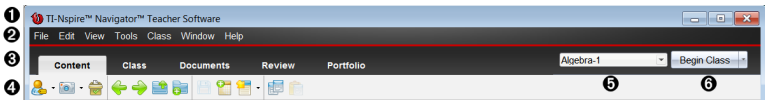

À **Title bar**. Shows the name of the current document and the name of the software. The minimize, maximize, and close buttons are located in the right corner.

Á **Menu bar**. Contains tools for working with documents in the current workspace, and for modifying system settings.

Â **Workspace Selector**. Use these tabs to switch between the Content, Class, Documents, Review, and Portfolio Workspaces.

**Note**: Some tasks you perform may prevent you from immediately changing workspaces. If a dialog box awaits a response from you, type your response and then change workspaces.

Ã **Tools menu.** Shows tools frequently used when working in each workspace. Every workspace has the Quick Poll, Screen Capture, and Student Name Format icons. Other tool menu options change depending on which workspace is open. Those tools are covered in their respective chapters.

- Student Name Format lets you choose how student names are displayed; either by Last Name, First Name, User Name, Display Name, Student ID, or hidden.
- The Screen Capture tool lets you take a picture of an active document on the

computer, or capture the screen of one or all connected handhelds. You can take several pictures, and you can copy/paste and save the images. For more information, see *Capturing Screens*.

- The Quick Poll tool lets you send a poll to students that they immediately receive on their handhelds, and receive student responses. For more information, see *Polling Students*.
- Ä **Class list**. Lists classes that are currently available.
- Å **Class Actions button**. Use this to begin, pause, resume, or end a class.

## <span id="page-6-0"></span>*Exploring Workspaces*

The TI-Nspire™ CX Navigator™ Teacher Software uses workspaces to help you easily access the tasks you most commonly perform. The software has five predefined workspaces. Each workspace is explained in additional detail in their respective chapters.

- **Content Workspace**. Find and manage content on your computer, links to websites, connected handhelds, or Texas Instruments web content.
- **Class Workspace**. Manage classes and students, use the class record panel, and exchange files with students. As with previous versions, v4.2 lets you mix TI-Nspire™ CX and TI-Nspire™ CX CAS handhelds in the same class. The teacher's software must be v4.2, and the handhelds must have v4.2 of the handheld operating system. Note that as of v4.0, the software does not support a mix of TI-Nspire™ and TI-Nspire™ CX handhelds.
- **Documents Workspace**. Author documents and demonstrate mathematical concepts.
- **Review Workspace**. Review a collected set of documents; mark, show, or hide student responses; switch data views; and organize data.
- **Portfolio Workspace**. Save, store, review, and manage class assignments from students.

#### <span id="page-6-1"></span>*Exploring the Status Bar*

Some information in the status bar changes, depending on which workspace is open.

In all workspaces, the status bar gives you information about the network status and the student login status.

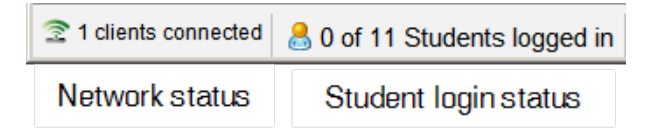

The network status shows how many TI-Nspire™ CX Wireless Network Adapters and TI-Nspire™ Navigator™ Cradles are currently connected to the system. You can click here to launch the Network Manager window.

The student login status shows how many students are currently logged into class, and how many students are assigned to the current class.

In the Documents Workspace, the status bar gives additional information.

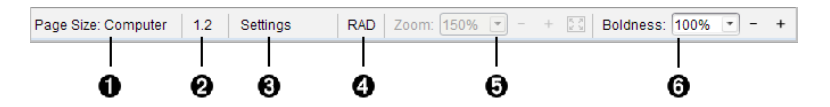

- À **Page Size.** Shows the document's page size as Handheld or Computer. You can use the TI-Nspire™ **File** menu to convert a document from one page size to the other.
- Á **Problem/Page counter**. Labels the problem number and page number of the active page. For example, a label of **1.2** identifies Problem **1**, Page **2**.
- Â **Settings**. Double-click to view or change the Document Settings for the active document or to change the default Document Settings.
- **<sup>4</sup>** Angle Mode. Shows an abbreviation of the angle mode (Degrees, Radians, or Gradians) in effect. Hover the pointer over the indicator to see the full name.
- Ä **Zoom**. Enabled in Handheld preview only (click **Document Preview** on the toolbar and select **Handheld**). Click **▼** and select a magnification value, or click the zoom-to-fit button  $\ddot{\bullet}$  of to make the preview adapt automatically to window size.
- Å **Boldness**. Enabled in Computer preview only (click **Document Preview** on the toolbar and select **Computer**). Click ▼ and select a value to increase or decrease the boldness of text and other items.

In the Review Workspace, the status bar information changes, depending on the view in the Page Sorter.

- If you are in the document view, the status bar provides the same information as the Documents Workspace status bar.
- If you are in the student response view, the status bar has Data View icons. Use the icons to change between bar chart, table, and graph views. See *Using the Review Workspace* for more information on the Data Views.

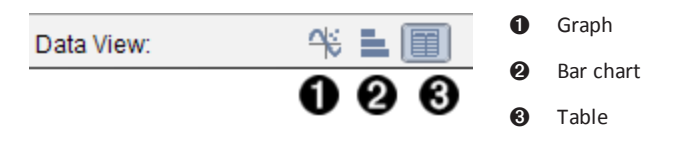

In the Class Workspace, the status bar has Student View icons. Use the icons to change between Seating Chart view and Student List view. See *Using the Class Workspace* for more information on the Student Views.

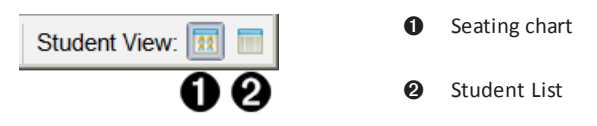

## <span id="page-8-0"></span>*Managing Files on a Connected Handheld*

When working with files on connected handhelds in the Content Workspace, use the Options menu  $\mathbb{R}$  or the context menu to manage files.

**Note**: If you select a file type that is not supported on the handheld, some selections in Options menu are not active.

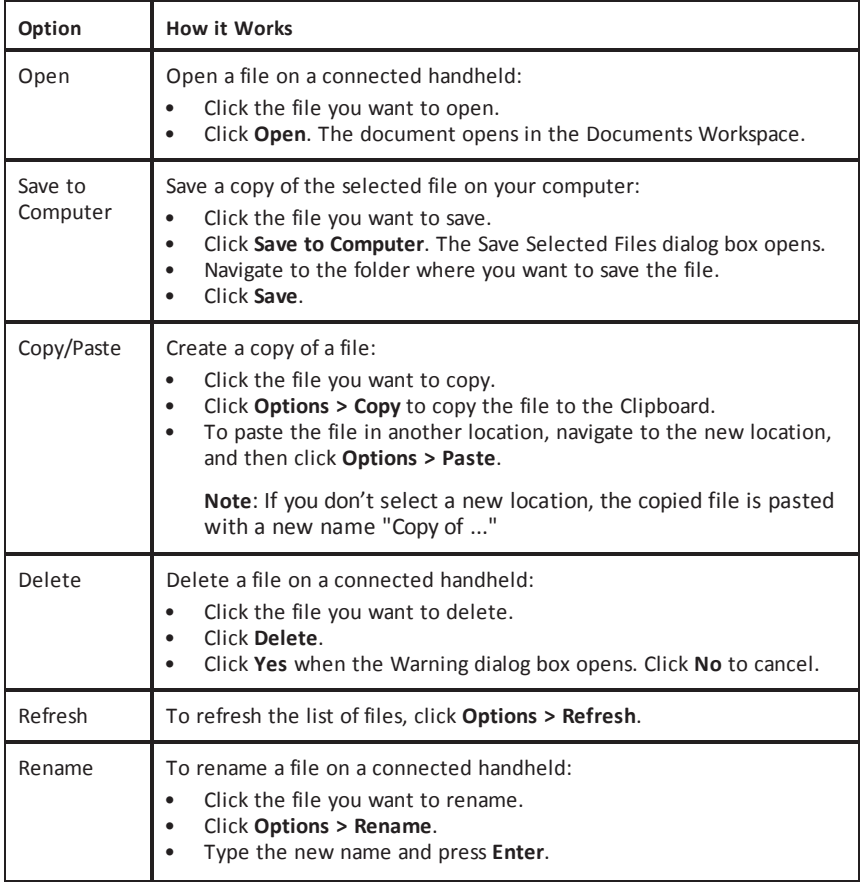

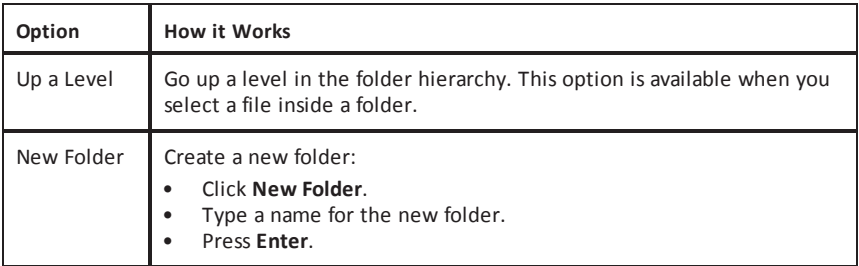

#### **Opening Documents on a Connected Handheld**

To open a document on a connected handheld in the TI-Nspire™ software:

- 1. Ensure the handheld is connected to your computer.
- 2. Click  $\begin{array}{|c|c|c|c|}\n\hline\n\text{1} & \text{to open Content Explorer.}\n\hline\n\end{array}$

The connected handheld name is listed in the Connected Handhelds pane.

3. Double-click the handheld name.

The folders and documents on the handheld are listed.

4. Navigate to the document you want to open, and then double-click the file name.

The document opens in the Documents Workspace.

#### **Saving Files to a Connected Handheld**

When you save a file from your computer to a handheld, files are converted to TI-Nspire™ documents (.tns files). (See *Sending Files to Handhelds*)

To save a file on your computer to a connected handheld:

- 1. Ensure the handheld is connected to your computer.
- 2. Click  $\begin{array}{|c|c|c|c|}\n\hline\n\end{array}$  to open Content Explorer.

The folders and files on your computer are listed in the Computer pane.

- 3. Navigate to the folder or file you want to save to the handheld.
- 4. Click the file to select it.
- 5. Drag the file to a connected handheld listed in the Connected Handheld pane.

The file is saved to the connected handheld.

**Note**: To save the file in a folder on the handheld, double-click the handheld name to list the folders and files, and then drag the file to a folder on the handheld.

If the file already exists on the handheld, a dialog box opens asking if you want to replace the file. Click **Replace** to overwrite the existing file. Click **No** or **Cancel** to abandon the save.